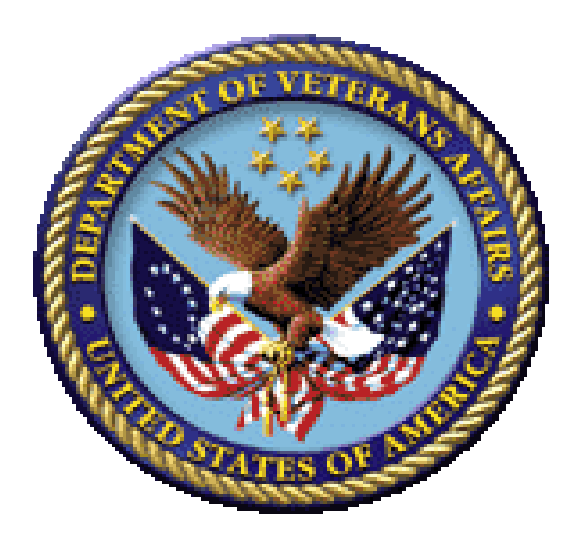

# **Bar Code Medication Administration (BCMA) BCMA Backup System (BCBU) Securing the Cache Cube for BCMA Backup**

**Version 3.0**

**April 2015**

**Department of Veterans Affairs (VA) Office of Information and Technology (OIT) Product Development (PD)**

# Revision History

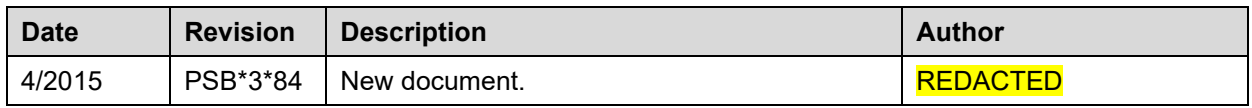

Revision History

## **Contents**

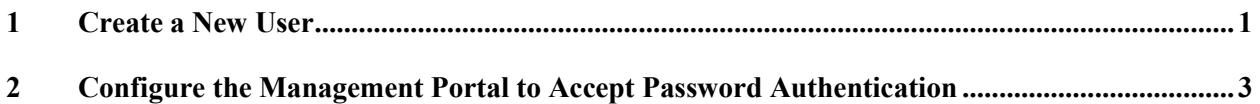

### <span id="page-6-0"></span>**1 Create a New User**

A. From the Management Portal home page, go to the System Administration, Security, Users menu (**[System Administration] > [Security] > [Users]**).

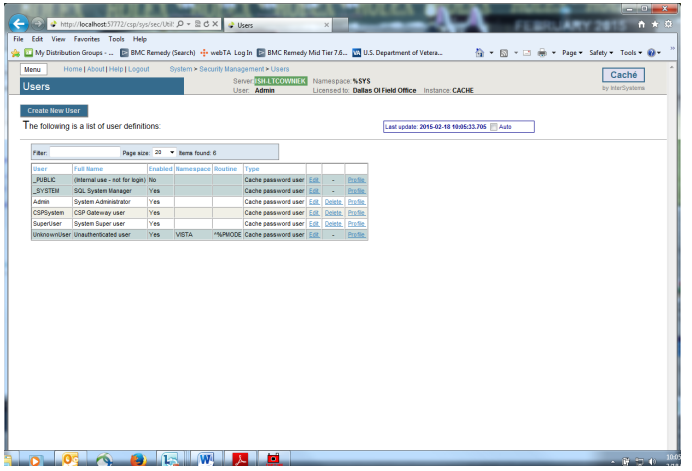

B. On the '**Users'** page, select **Create New User**.

This displays the **[General] tab** of the **Edit User** page for creating and configuring users.

- C. On the **Edit User** page, set values for only the following user properties. (Fill out the required fields below.) The other fields are optional.
	- **Name** (required) Unique user identifier (suggest using your VHAxxxnnnnnn ID).
	- **Password** (required) New password value. (Remember this password!)
	- **Confirm Password** (required) Confirmation of new password value.
	- **User Enabled** (required) Whether or not the account is available for use.
- D. Click the **Save** button to create the new user.

Once you have created a user account, you then need to edit its characteristics.

- 1. On the Users page **([System Administration] > [Security] > [Users]**), click *Edit* in the newly created user's row. This displays the Edit User page for the user being edited.
- 2. Go to the **[Roles] tab** at the top of the Edit Page.

3. Move the '*%All'* from the 'Available' column to the 'Selected' column by clicking the right arrow **>** and then click '**Assign**' to assign the user to the role(s).

After doing this, the user's roles should contain the *'%All'* role. (See example figure below.)

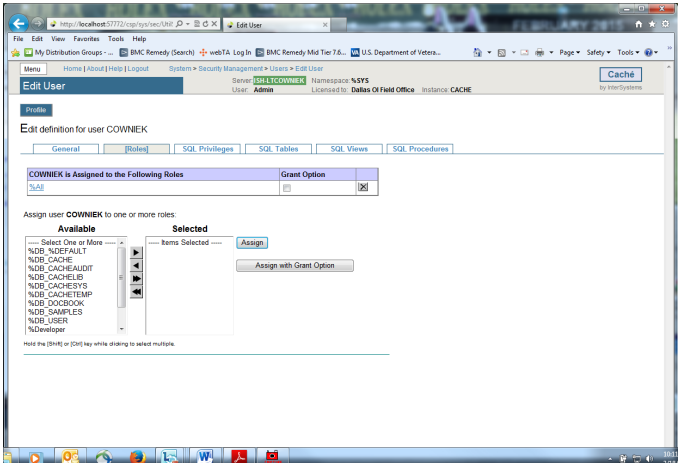

Return to the [General] tab and click Close.

- E. Secure the other user accounts. Do this by editing the characteristics of the **\_System**, **Admin**, **CSPSystem,** and **SuperUser** accounts.
	- 1. On the Users page **([System Administration] > [Security] > [Users]**), click *Edit* in the above mentioned user's row. This displays the Edit User page for the user being edited.
	- 2. On the **Edit User** page, set values for only the **Password\*** and **Confirm Password\*** fields for these users. (Remember these passwords.)
	- 3. Click the **Save** button and Close button after you are finished editing each individual user above.

## <span id="page-8-0"></span>**2 Configure the Management Portal to Accept Password Authentication**

1. To set credentials for Studio from the Management Portal home page, go back to the **Security** level, choose **Services** page (**[System Administration] > [Security] > [Services]**).

2. Select the **%Service** Bindings, under the 'Allowed Authentication Methods' definition, uncheck *Unauthenticate***d** and ensure that **Password IS checked**. Click SAVE.

When finished the Services table should look like this.

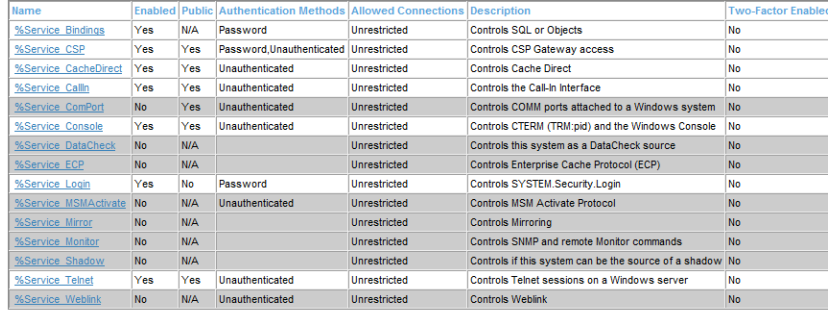

3. To set credentials for the Management portal from the Management Portal home page, go back to the **Security** level, then to the **Applications** level, then to the **Web Applications** page.

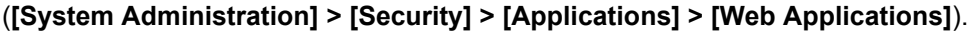

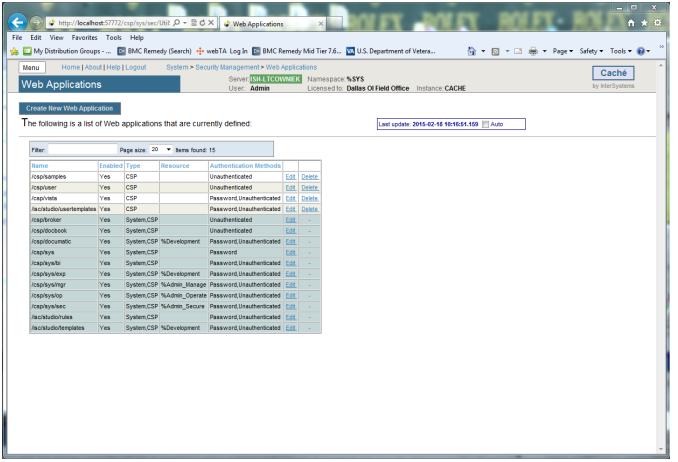

4. On the **Web Applications** page, the /csp/sys application represents the Management Portal home page. Select **Edit** in this row to edit the application. This displays the **Edit Web Application** page for the /csp/sys application.

5. Under **Allowed Authentication Methods**, disable **Unauthenticated** access by ensuring it is NOT checked and enable **Password** access by ensuring it IS checked. Click **Save,** then **Close**.

#### Configure the Management Portal to Accept Password Authentication

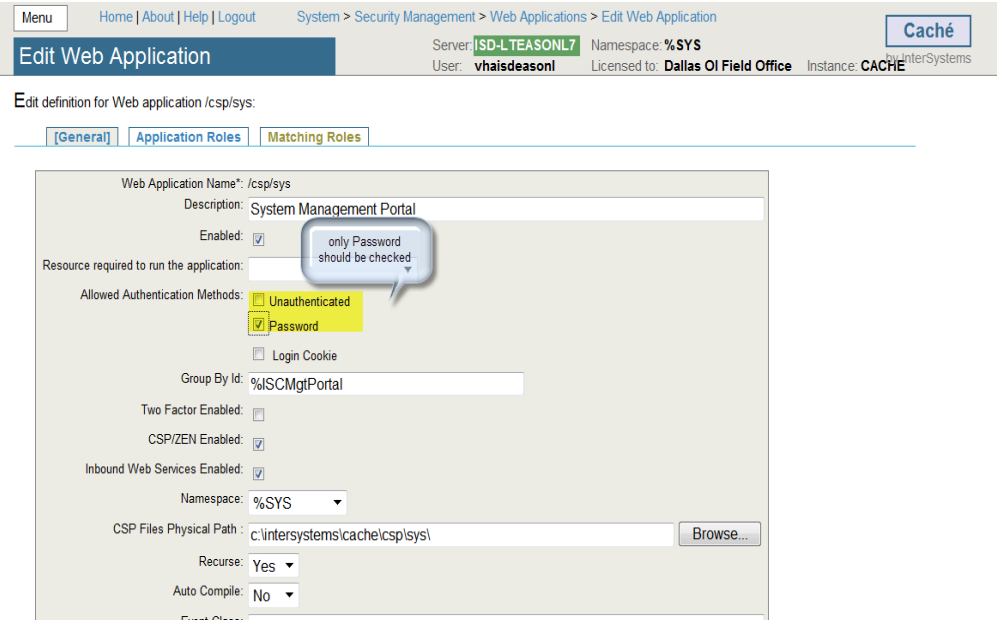

When finished the Web Application table should look like this.

NOTE: If the Authentication Methods are different than this use the Edit for that name and correct to match this table.

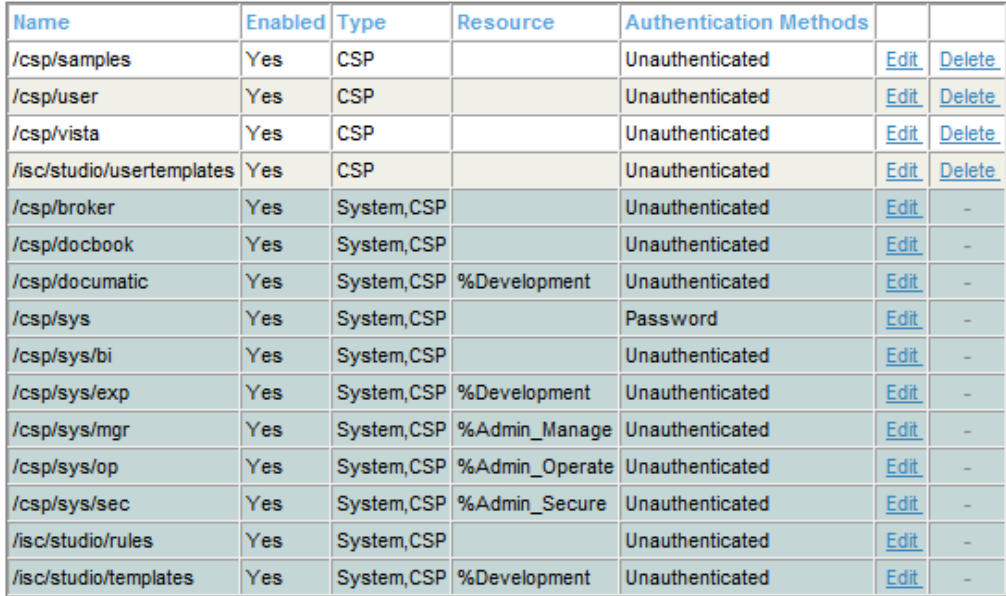

This configures the Portal to require password authentication (also known as "Caché login") and not to allow unauthenticated access, and so that all its parts behave consistently.